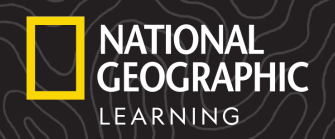

## *Teacher Navigation Guide LMS-Integrated*

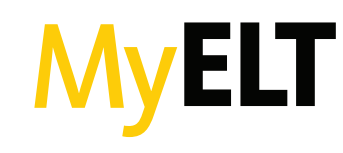

This guide provides an overview of what's included in the *MyELT* platform from National Geographic Learning. For additional help getting started, visit **ELTNGL.com/MyELT** 

#### SIGN IN

Access *MyELT* through your school's Learning Management System (LMS) account.

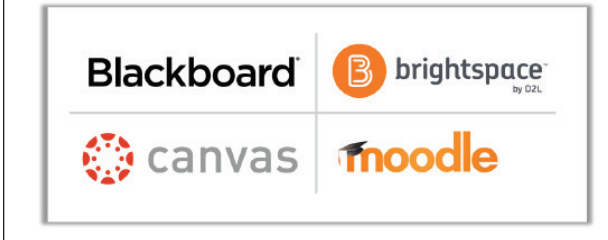

#### NAVIGATION

**Students:** Manage student accounts within courses Assignments: Create assignments for students Gradebook: View student grades **Resources:** View available products & preview activities Help: Access platform help

#### CREATE AN ASSIGNMENT

1. Go to the **Assignments** tab and click Assign Activities.

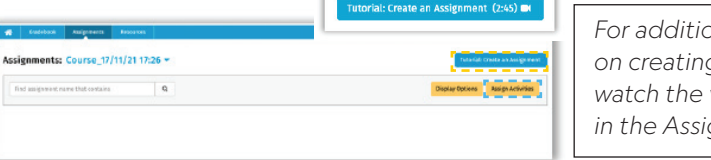

*For additional guidance on creating assignments, watch the video tutorial in the Assignments tab.* 

2. Click the  $\pm$  next to a book title to expand available content and select activities for the assignment.

3. Select content and click **Continue**.

4. Add a Group Name to create an assignment group OR select "do not group assignments" to display each assigned activity separately

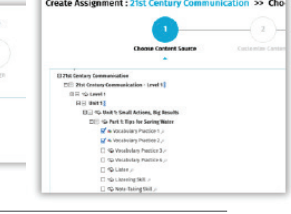

- 5. Set assignment information:
- Number of takes allowed
- Scores for multiple takes
- Submission status
- Show feedback to student
- Start & Due dates

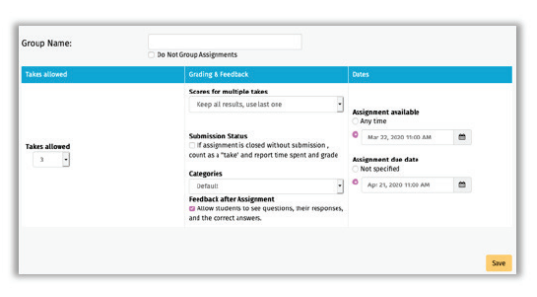

*For more information on MyELT, contact your NGL Sales Representative or go to ELTNGL.com/MyELT*

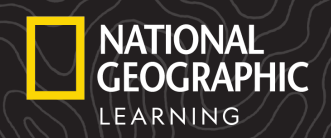

# *Teacher Navigation Guide LMS-Integrated*

## TRACK STUDENT SUCCESS

*For additional guidance on the gradebook, watch the video tutorial on the Gradebook tab.* 

Tutorial: Viewing Student & Class Progress (2:54) ■

- 1. Go to the Gradebook tab to view:
	- A list of students in the course
	- Total percentage scores
- 2. Select an individual student to view:
	- Individual assignment scores
	- Number of attempts
	- Last taken date
	- Time spent on assignment
- 3. Select a specific score to:
	- View student answer
	- Edit student score
	- Leave a comment
	- Email student

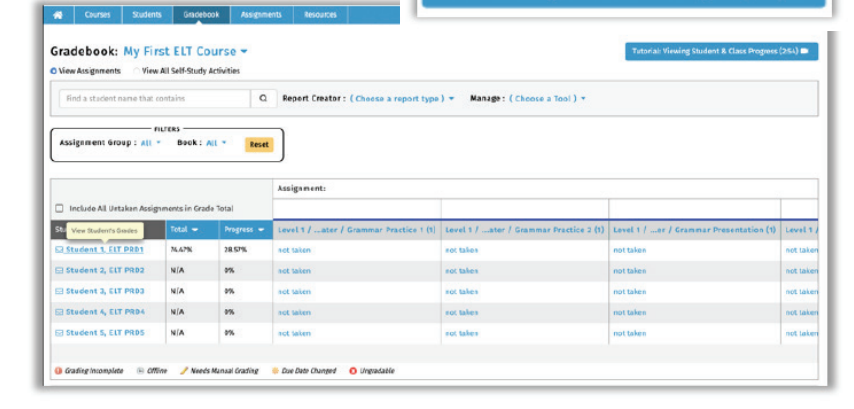

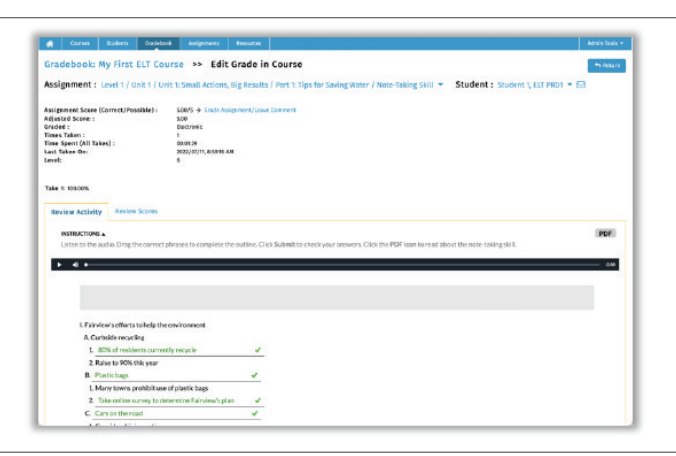

## PREVIEW COURSE RESOURCES

1. Go to the **Resources** tab to view available programs. 2. Click Launch to view assignable activities for a specific title. Resources 21st Century Communication - Level 1 Q Lanch 21st Century Communication - Level 2 国 Leurich

*For more information on MyELT, contact your NGL Sales Representative or go to ELTNGL.com/MyELT*